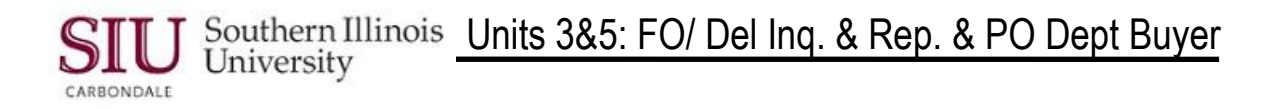

# **Module 1: Supplier Inquiry**

# **Learning Cycle 2: Special Searches**

**This learning cycle is for informational purposes only.**

**It is recommended that you print this document.**

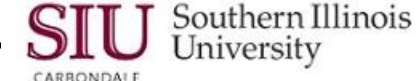

### **Supplier Inquiry: Special Searches**

### **Vendor Name/ TIN Search**

- Access the AIS home page.
	- $-$  The URL for this page is: <http://ais.siu.edu/index.htm>
	- You may wish to create a bookmark for this page.
- Click: Special Searches

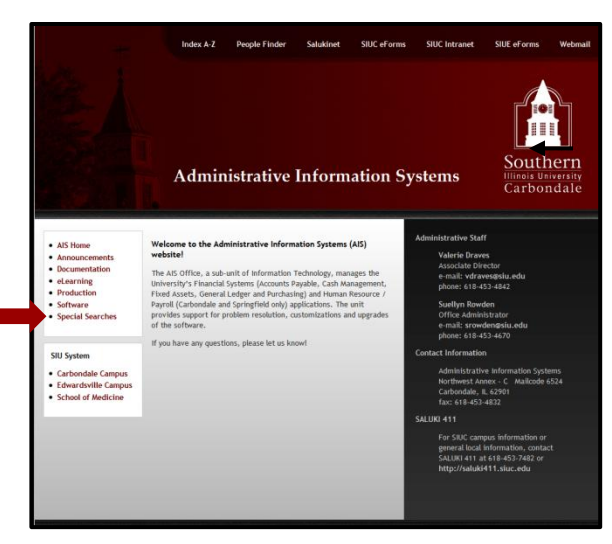

- The Special Searches web page opens.
- Under Purchasing/ Procurement, click on the link: **Vendor Name/ Tin Search**.

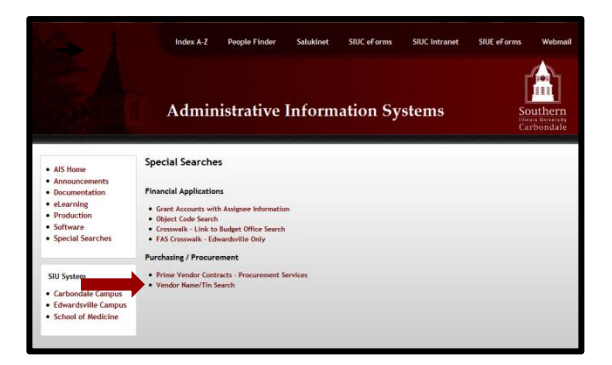

- You can search on the TIN, Vendor Name or DBA (Doing Business As).
	- DBA will probably be the most helpful in locating a Supplier that is not appearing in the database, when you are searching for an Invoice using just the Supplier name.
	- As this example will show, Suppliers are not always listed as one might expect.

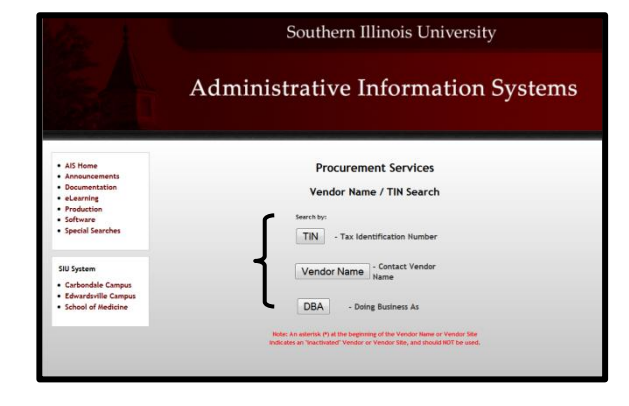

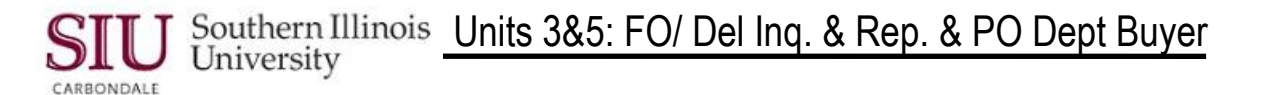

**Reminder:** Now that you are navigating within a browser window, you will need to use the **Back** arrows provided on your Browser's Navigation Toolbar.

- $\bullet$  Using the Window Control Button  $\mathbb{R}$ , will close the browser.
- Click on **DBA**.

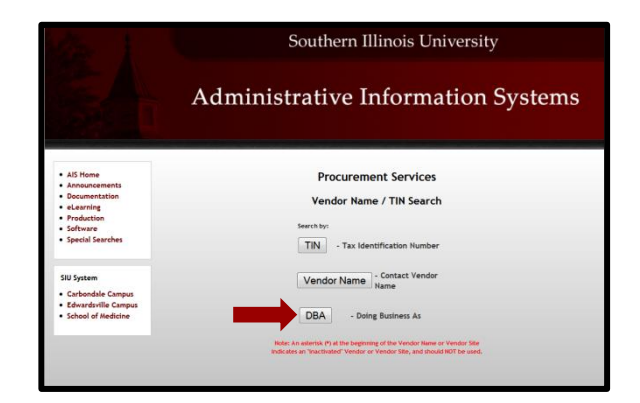

- Enter the name of the Supplier, as you know it, in the **Doing Business As (DBA)** field; do **not** enter "DBA" as part of the search criteria.
	- $-$  For this demonstration, we entered **Hampton Inn**.
- Read the text in **red** print.

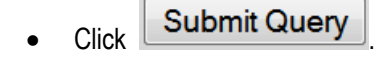

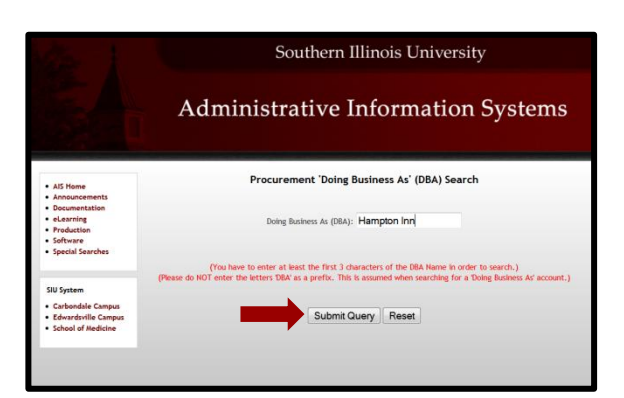

- Numerous entries will be retrieved for Hampton Inn, most of them listed under their parent company.
- Use the **Vertical Scroll Ba**r on the right to locate the appropriate listing.
	- $-$  For this demonstration, the first Vendor listed (ROYAL GOLDEN HOSPITALITY) was used.
- After locating the appropriate Vendor Name, click **Lookup**

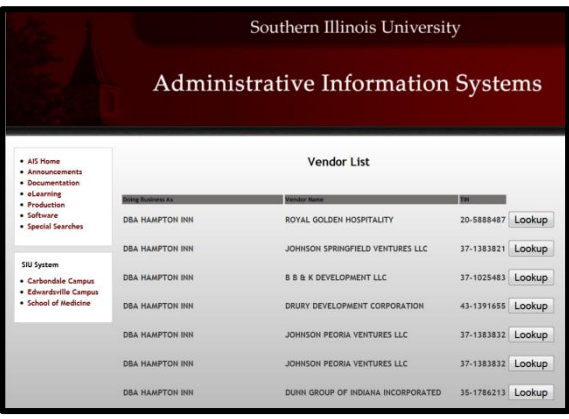

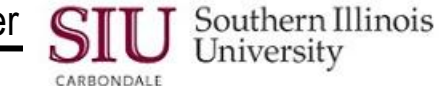

- The desired **Vendor Name** is displayed, along with additional information about the vendor.
- More information can be accessed by clicking Site or **Vendor Contact** (see screenshots below).
	- **Always** open the **Site** to verify the address as listed on the Invoice.
- As noted earlier, the Vendor Contact file may not be current, as contact information changes, frequently.

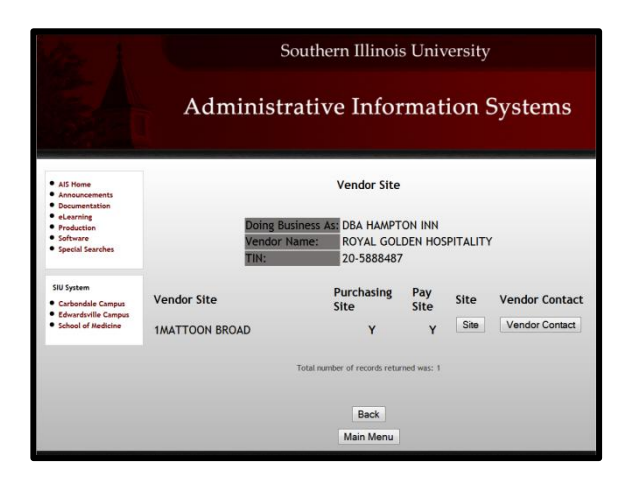

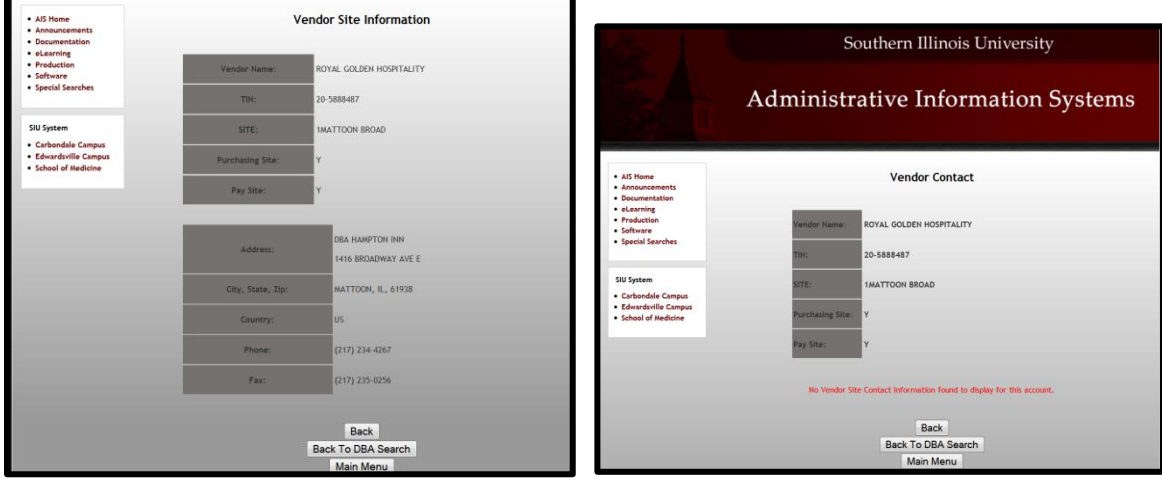

#### **Site Results Contact**

- When finished, you may perform any of the following actions.
	- Click the  $\Box$  Back  $\Box$  button at the bottom of the window to return to the previous page.
	- $Click$  **Back To DBA Search** to return to the DBA search window.
	- Click Main Menu to start over and perform another search from the Vendor Name/ TIN Search window.
	- $-$  End the session, by clicking the Window Control Button  $\mathbf{X}$  to close the browser.